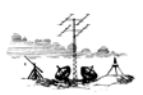

## Vejledning i opsætning af mail Outlook 2016

Denne vejledning er ved anvendelse af POP3 indstillinger.

- 1. Opret ny E-mail på Outlook følg nedenstående.
- 2. Ret eksisterende E-mail, gå til side 6.

#### Start Outlook 2016.

Tryk på "Filer".

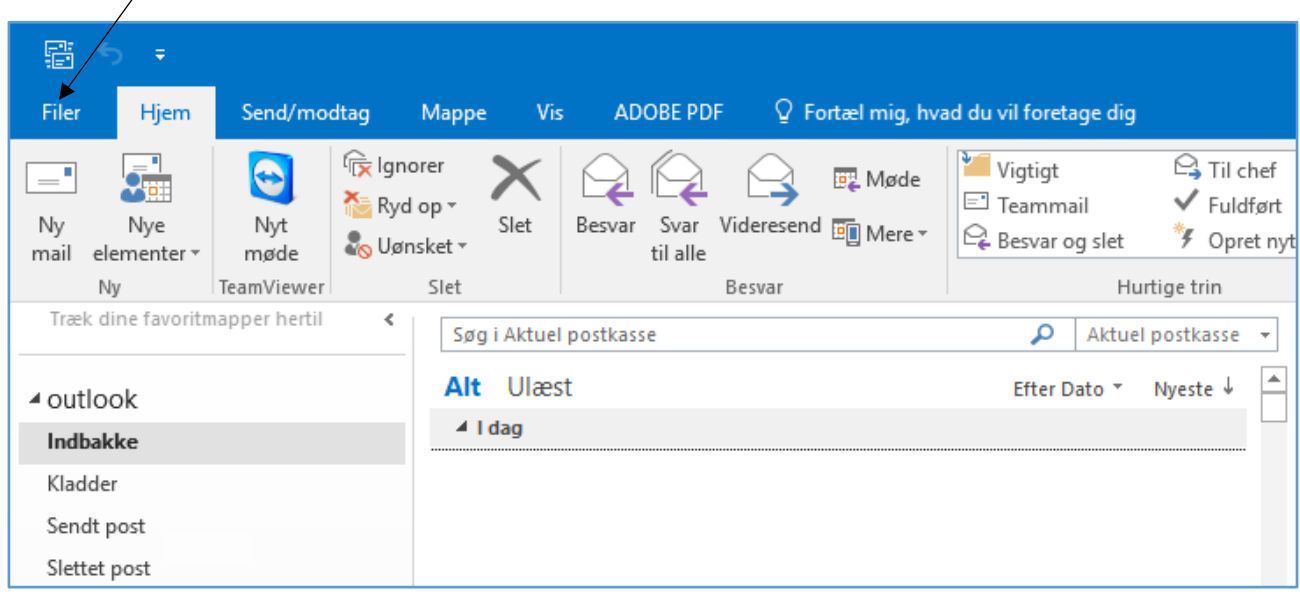

Tryk på "Kontoindstillinger" og igen på "Kontoindstillinger" når denne kommer frem.

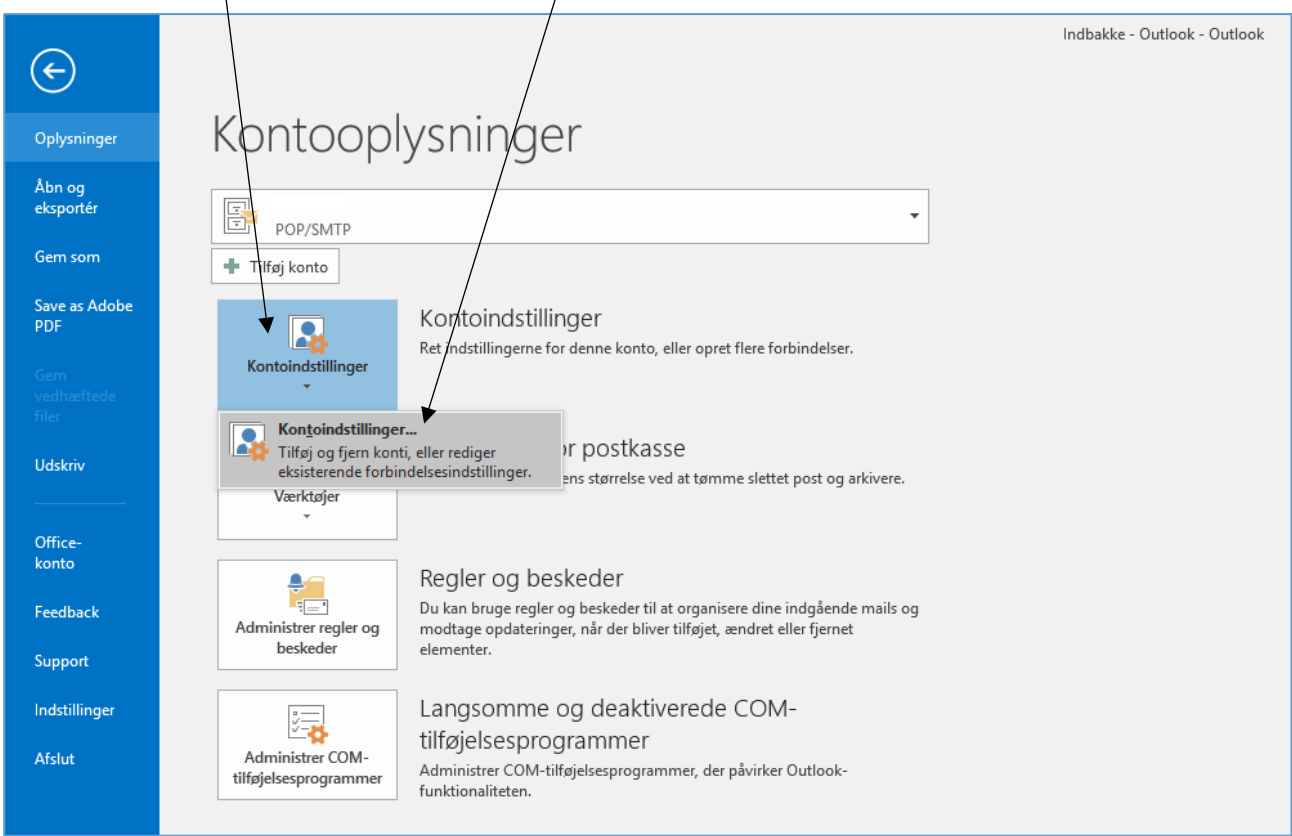

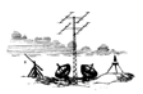

Tryk på "Ny".

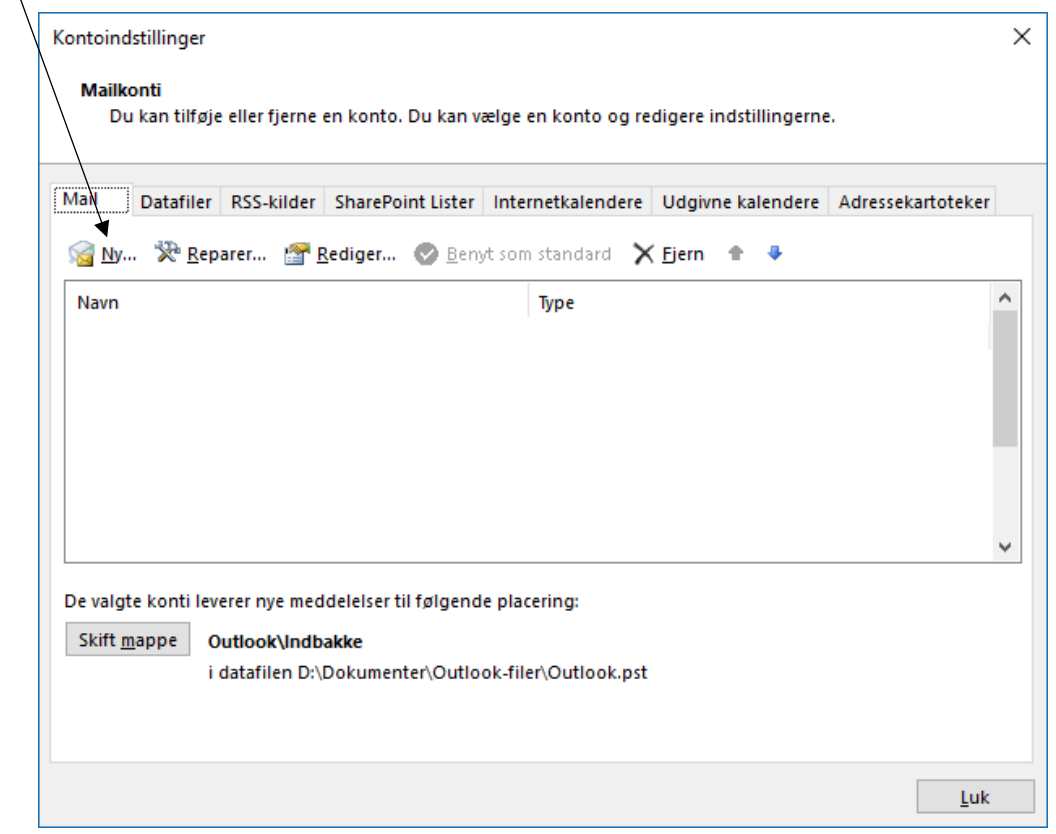

Skriv din E-mail adresse i vinduet og tryk "Opret forbindelse"

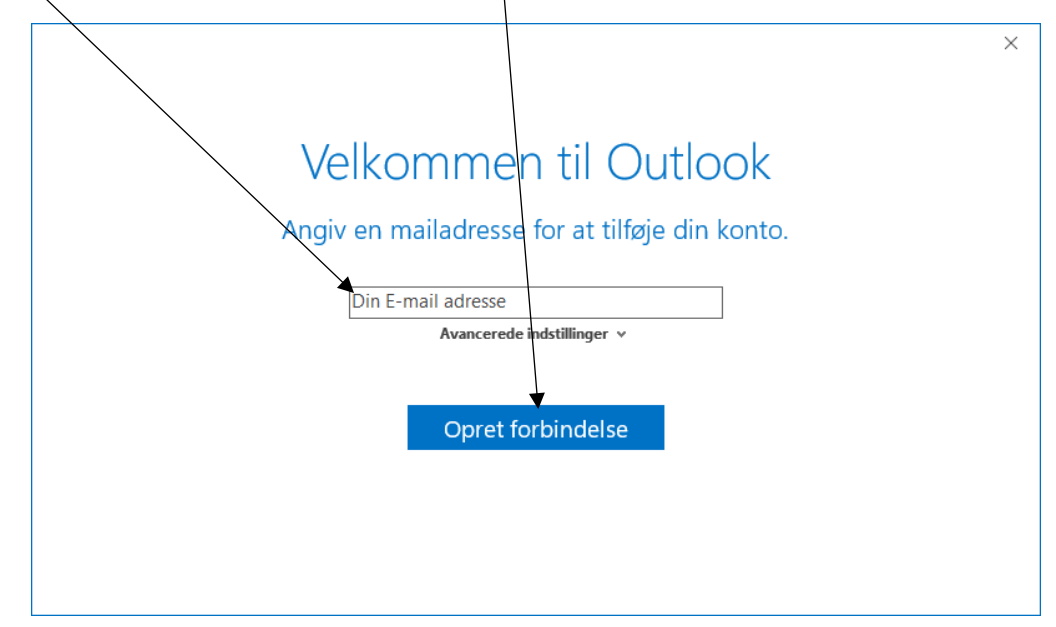

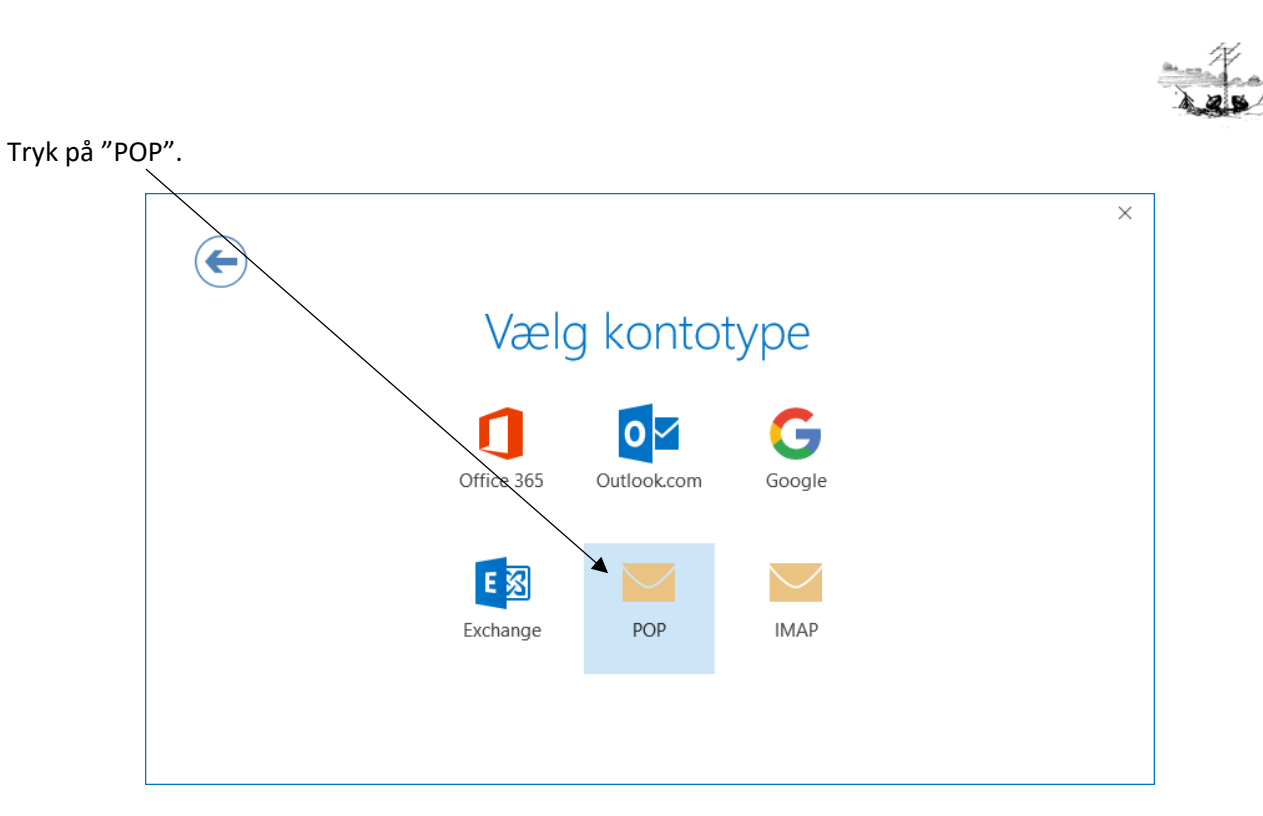

#### Indtast nedenstående oplysninger og tryk på "Næste".

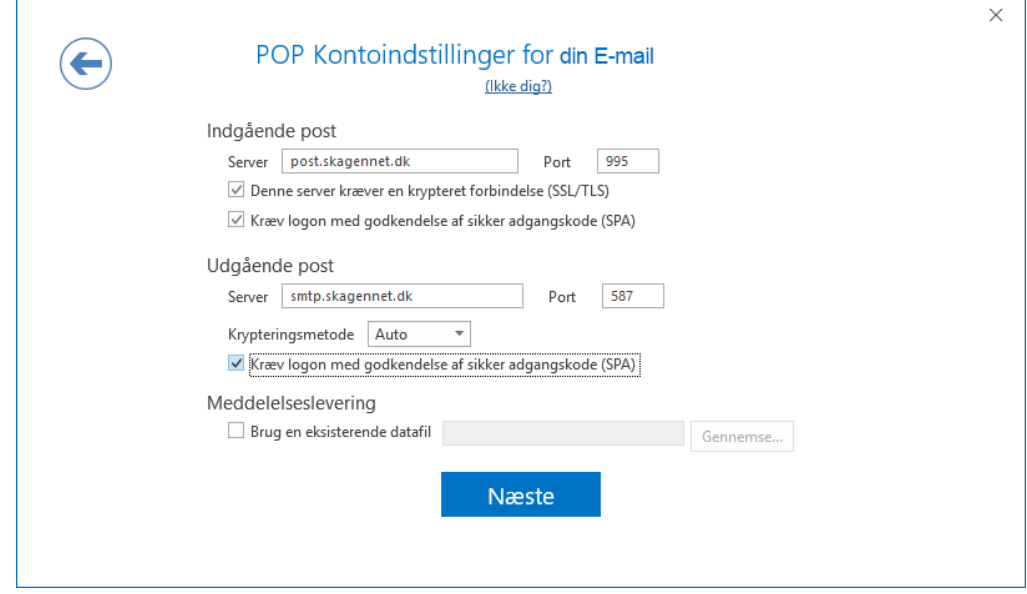

Server til indgående post: post.skagennet.dk Port: 995 Marker "Denne server kræver en krypteret forbindelse (SSL/TLS) Marker "Kræv logon med godkendelse af sikker adgangskode (SPA)

Server til udgående post: smtp.skagennet.dk Port: 587 Krypteringsmetode "Auto" Marker "Kræv logon med godkendelse af sikker adgangskode (SPA)

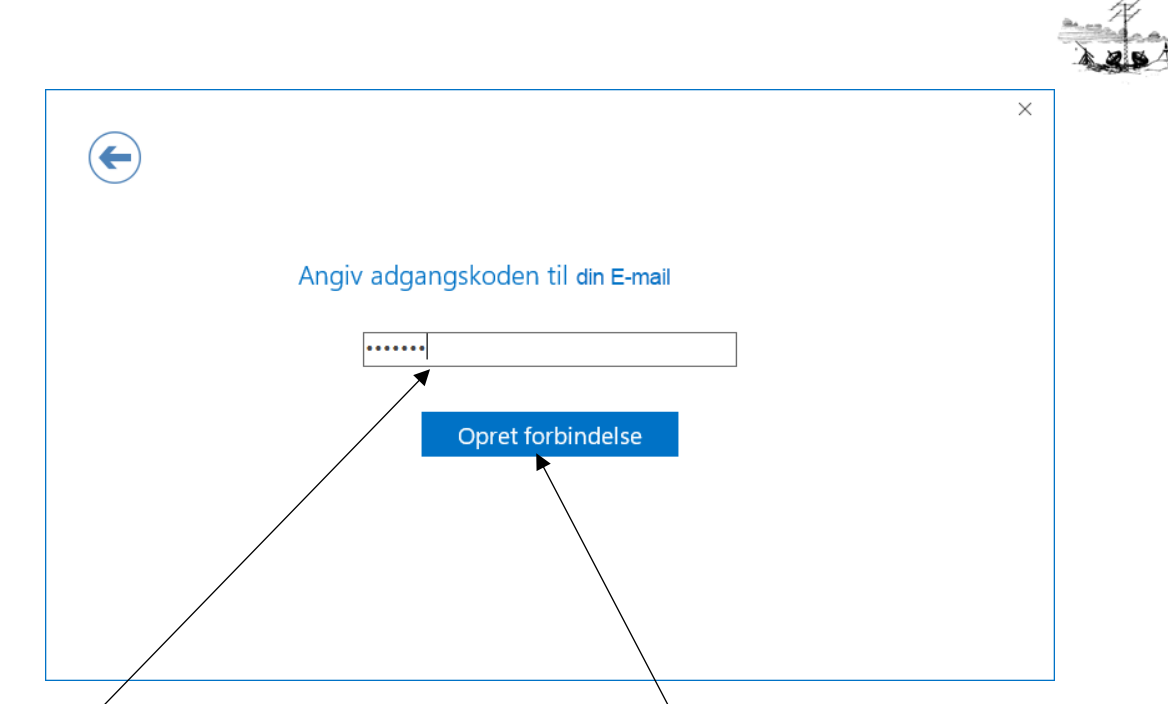

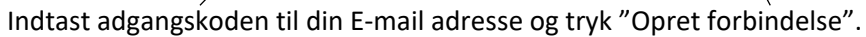

Hvis denne dialogboks kommer frem er din e-mailadresse korrekt opsat.

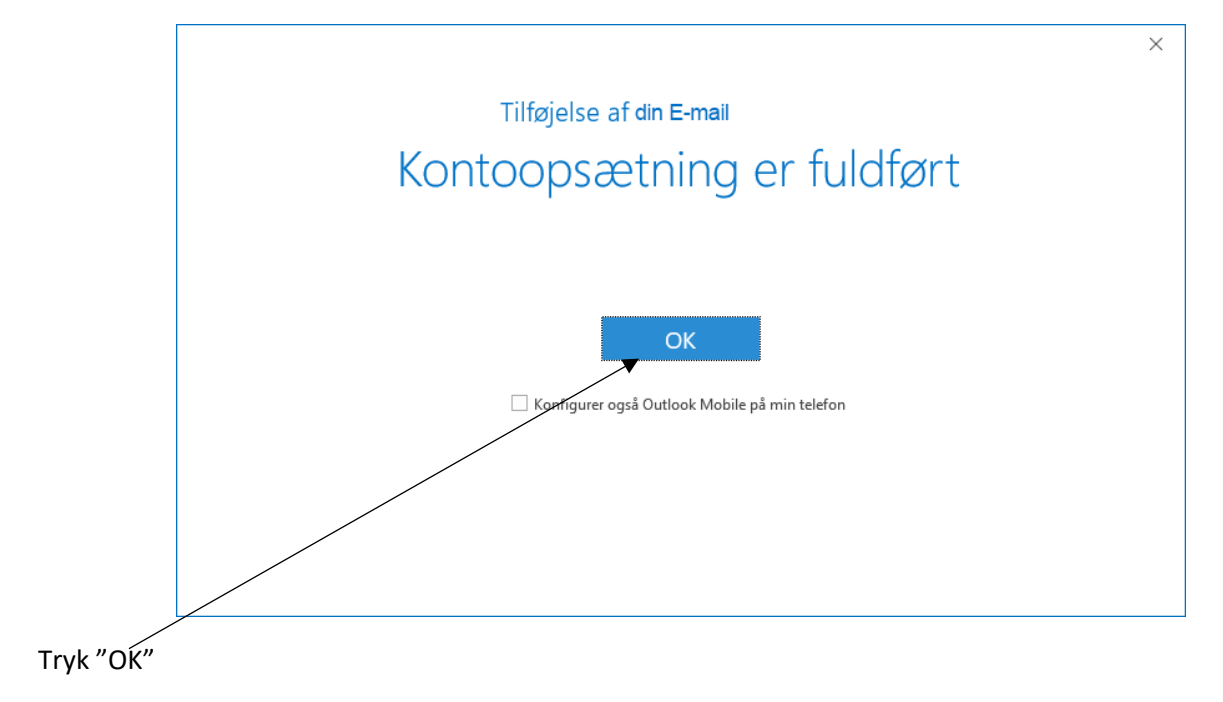

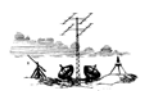

Boksen med hvilke E-mail konti der er oprettet kommer frem. Hvis der ønskes ændringer til denne adresse f.eks. tilføjelse af navn m.m. markeres denne, og tryk på "Rediger". Hvis der ikke ønskes ændringer tryk på "Luk".

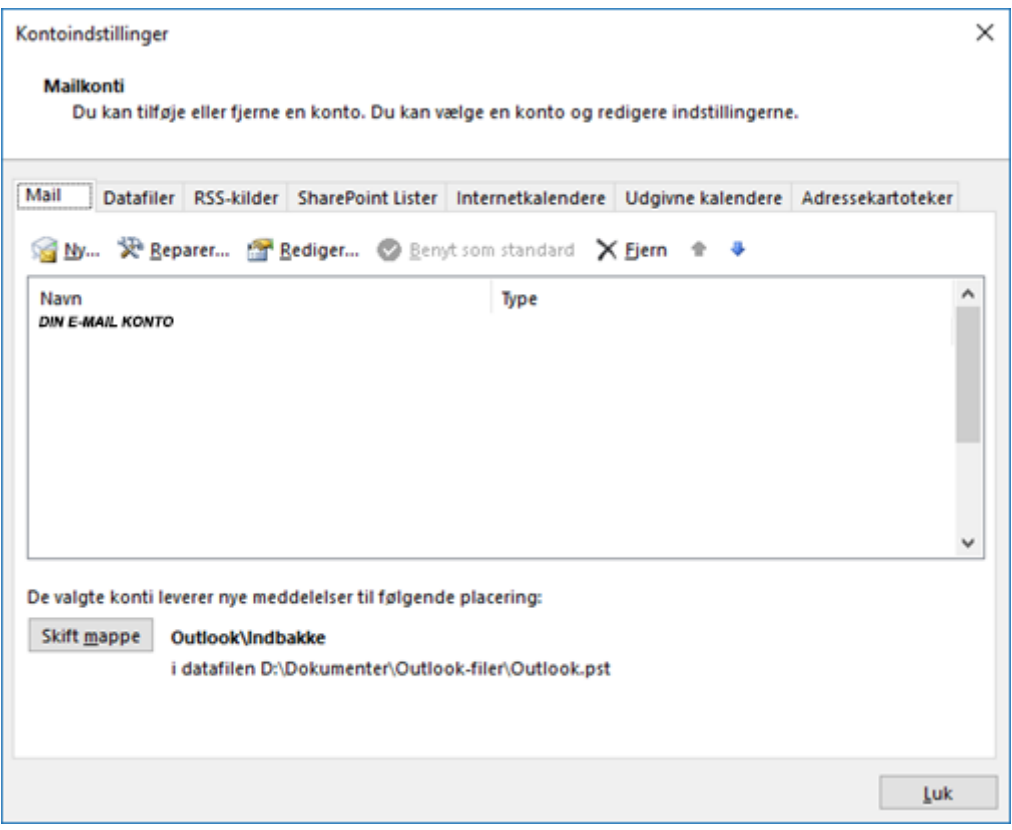

Deres E-mail adresse er nu oprettet.

**God fornøjelse**

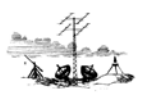

### Rettelse af eksisterende E-mail.

### Tryk på "Filer".

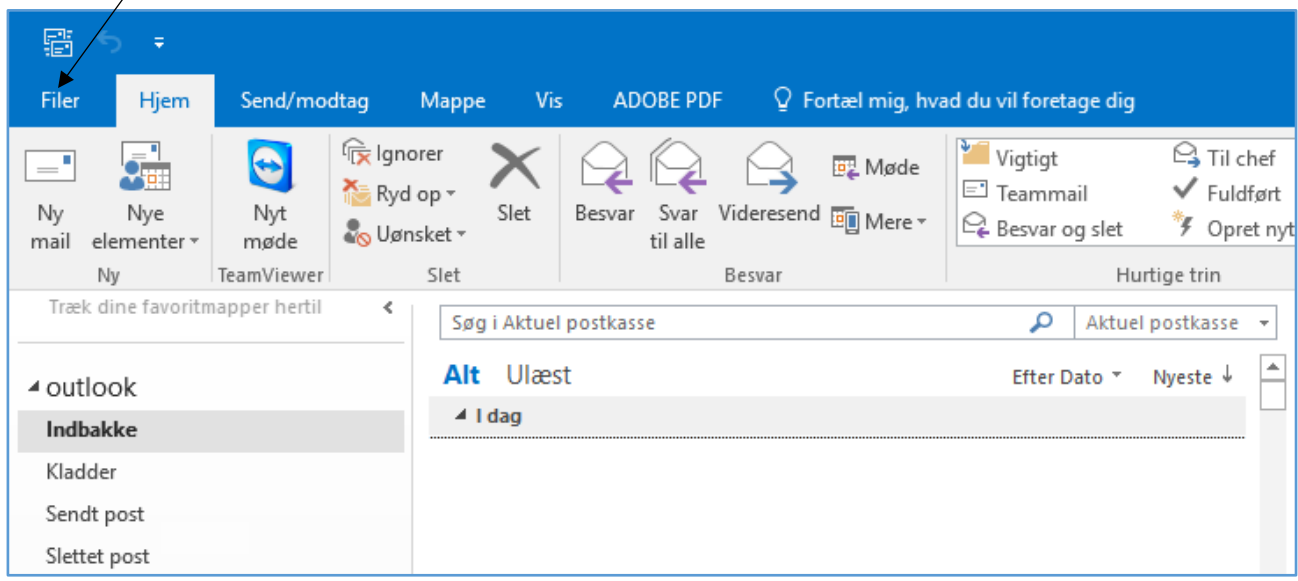

Tryk på "Kontoindstillinger" og igen på "Kontoindstillinger" når denne kommer frem.

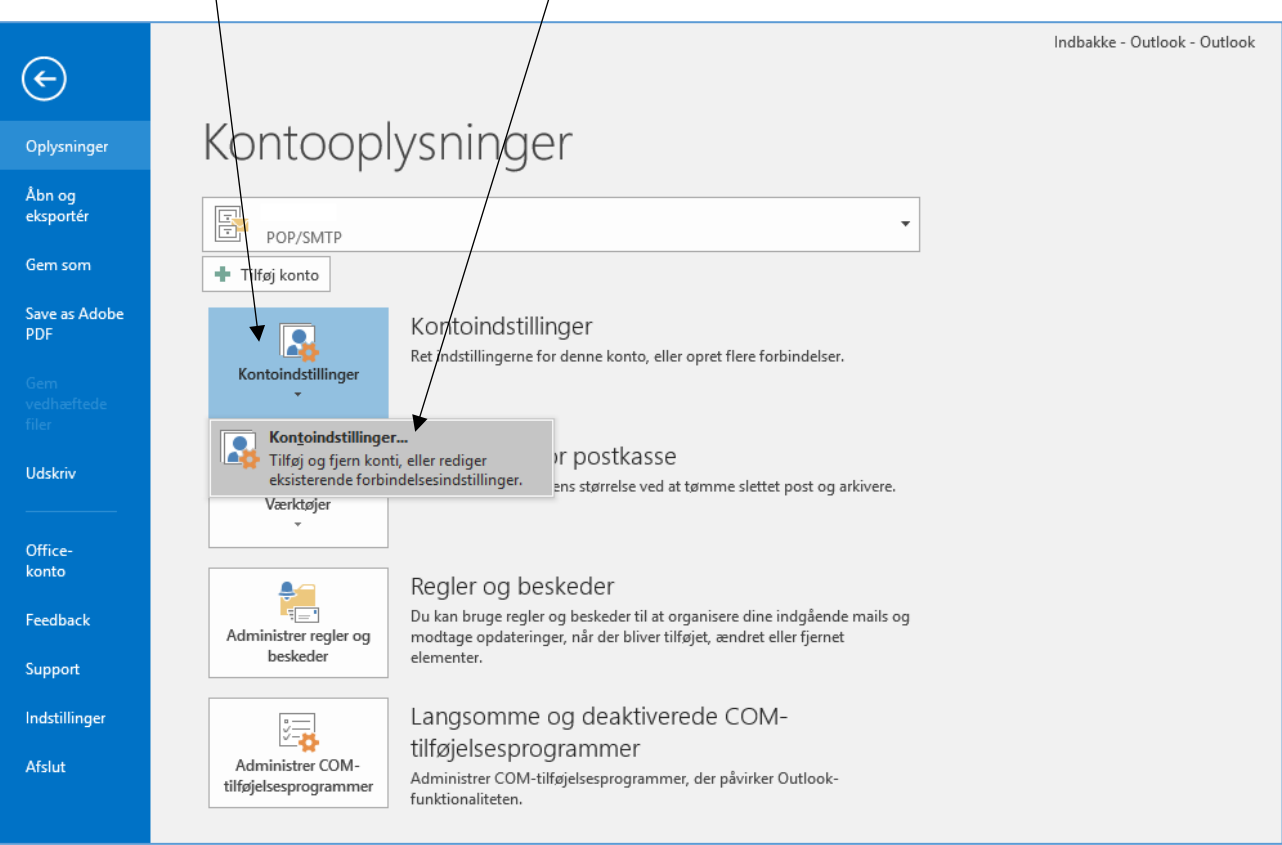

Marker den E-mail adresse som skal rettes og tryk på knappen "Rediger".

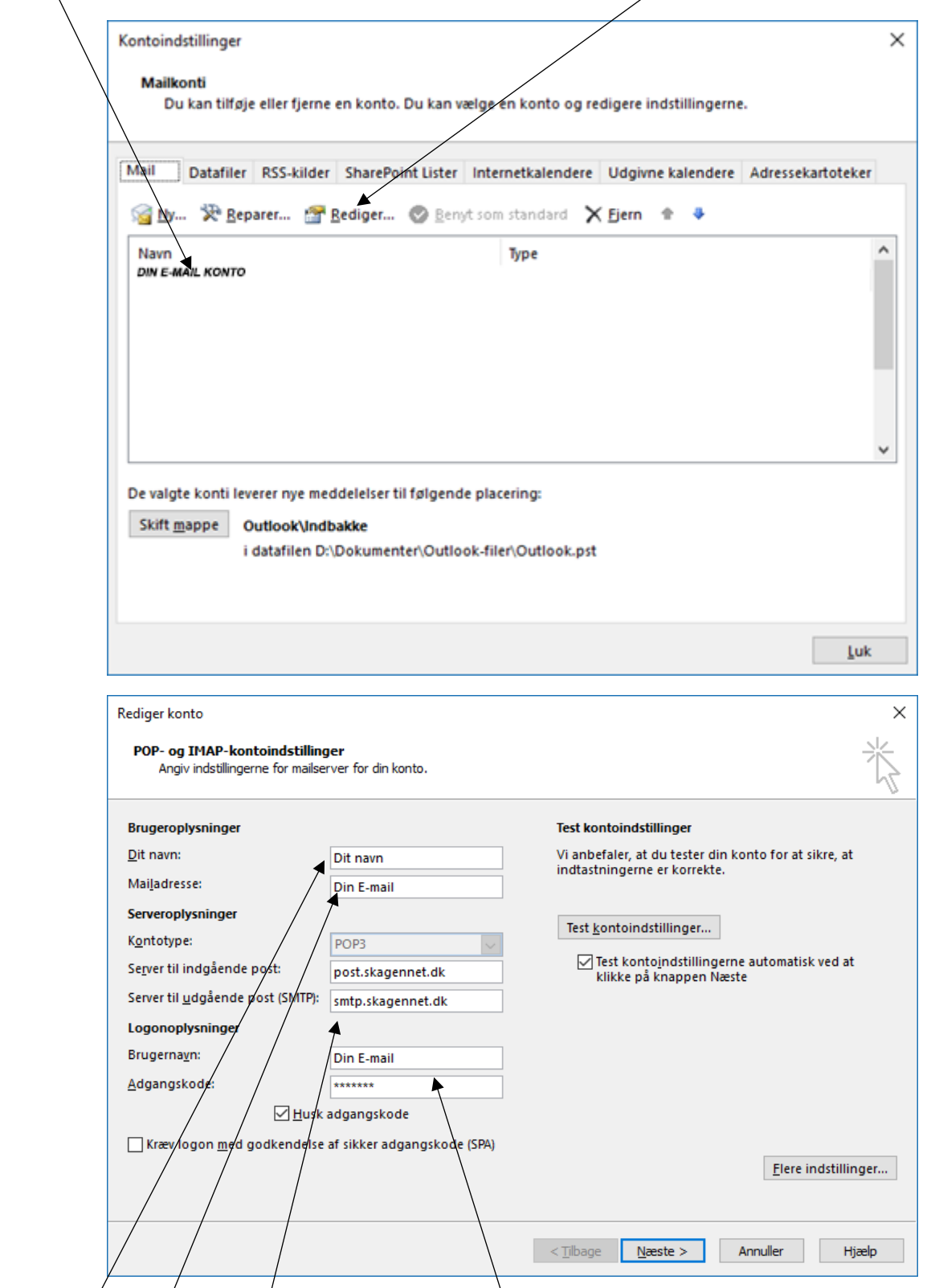

Ret evt. navn, E-mail eller server. Hvis brugernavn og adgangskoden mangler, skriv denne. Brugernavnet er din E-mail adresse. Tryk på knappen "Flere indstillinger".

Her er der mulighed for at ændre "Mailkonto" navnet.

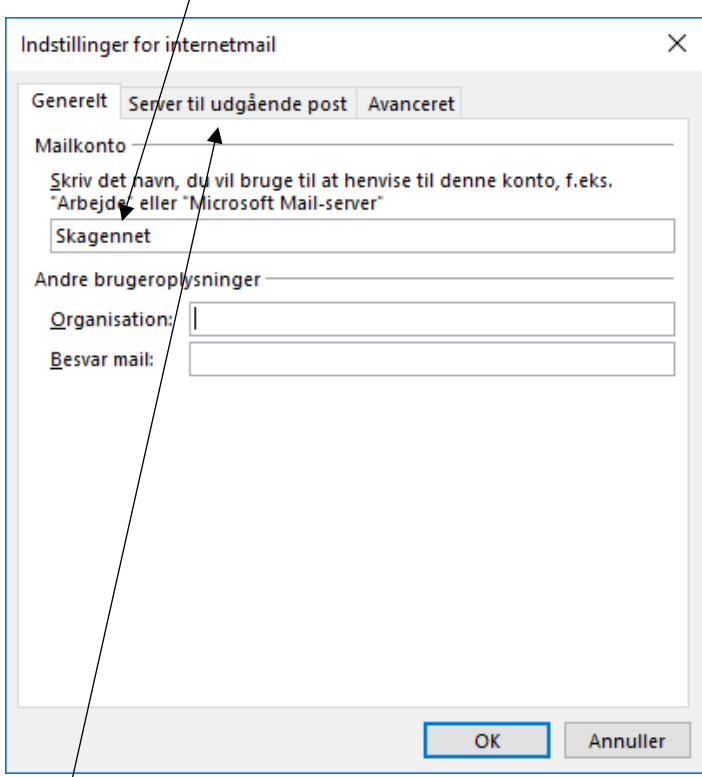

Tryk på fanen "Server til udgående post"

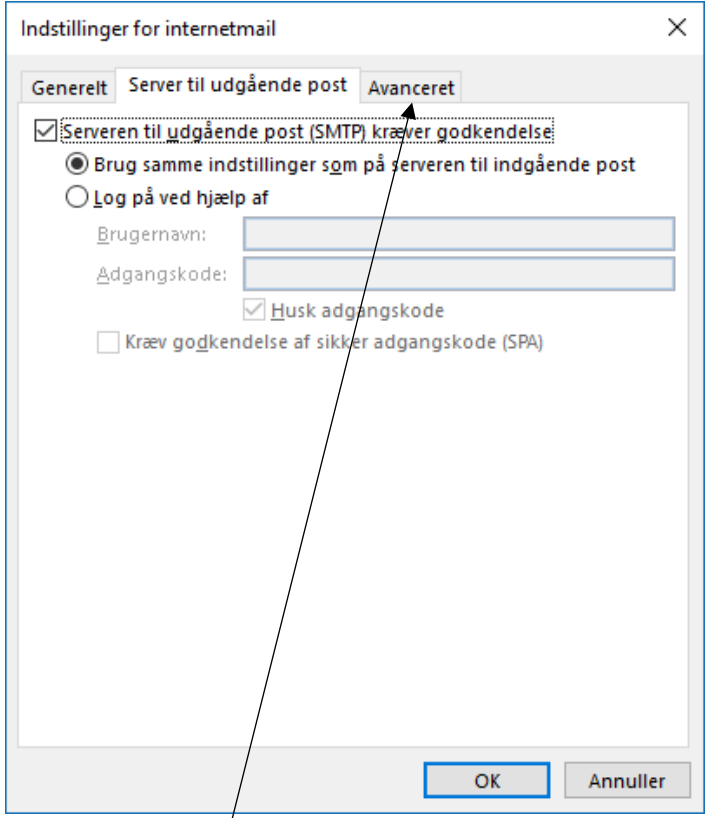

Kontroller at der er markeret "Serveren til udgående post (SMTP) kræver godkendelse" og at punktet "Brug samme indstillinger som på serveren til indgående post" er markeret. Hvis de ikke er dette skal de markeres. Tryk derefter på fanen "Avanceret".

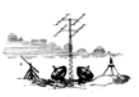

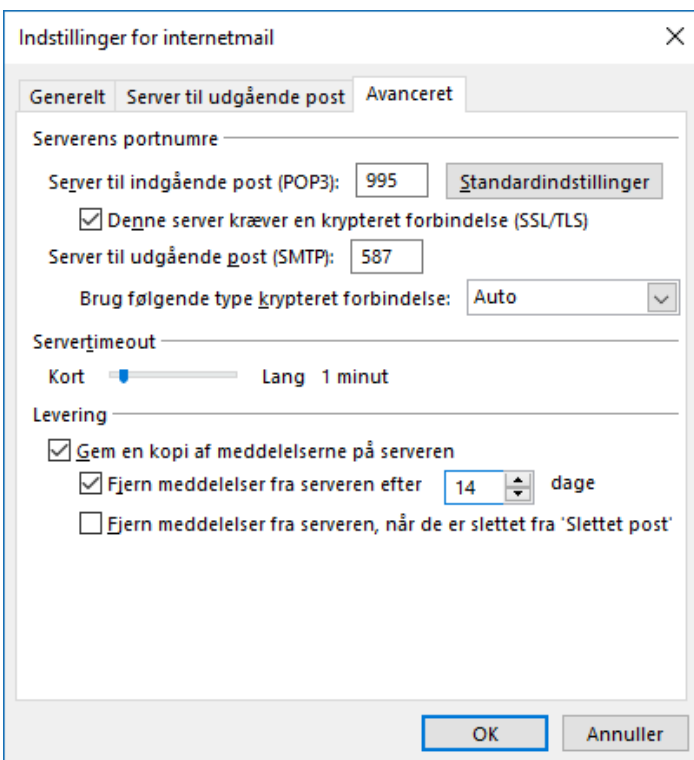

Kontroller / ret indstillingerne ovenfor.

Server til indgående post: post.skagennet.dk Port: 995 Marker "Denne server kræver en krypteret forbindelse (SSL/TLS) Marker "Kræv logon med godkendelse af sikker adgangskode (SPA)

Server til udgående post: smtp.skagennet.dk Port: 587 Krypteringsmetode "Auto" Marker "Kræv logon med godkendelse af sikker adgangskode (SPA)

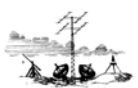

Tryk "OK", "Næste". Outlook tester om indstillingerne er korrekte, og hvis nedenstående billeder kommer frem er Outlook opsat korrekt.

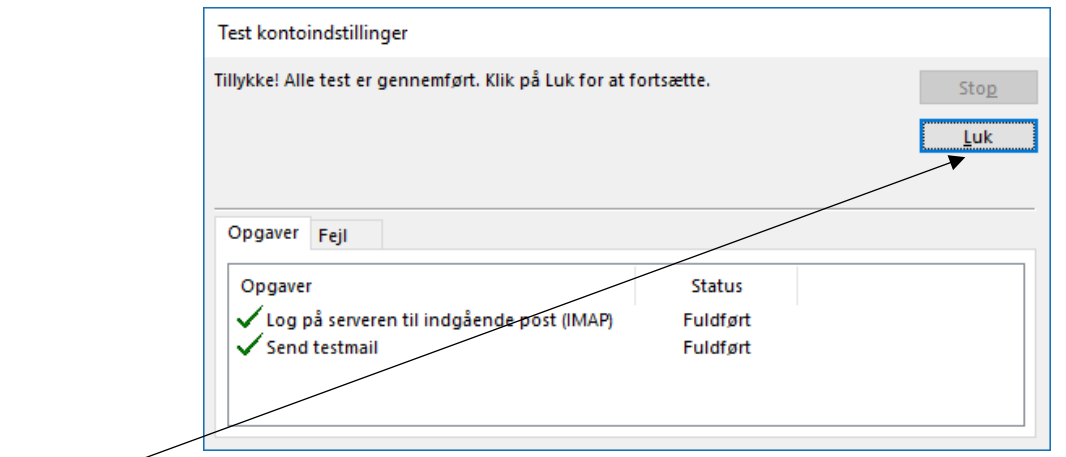

# Tryk "Luk".

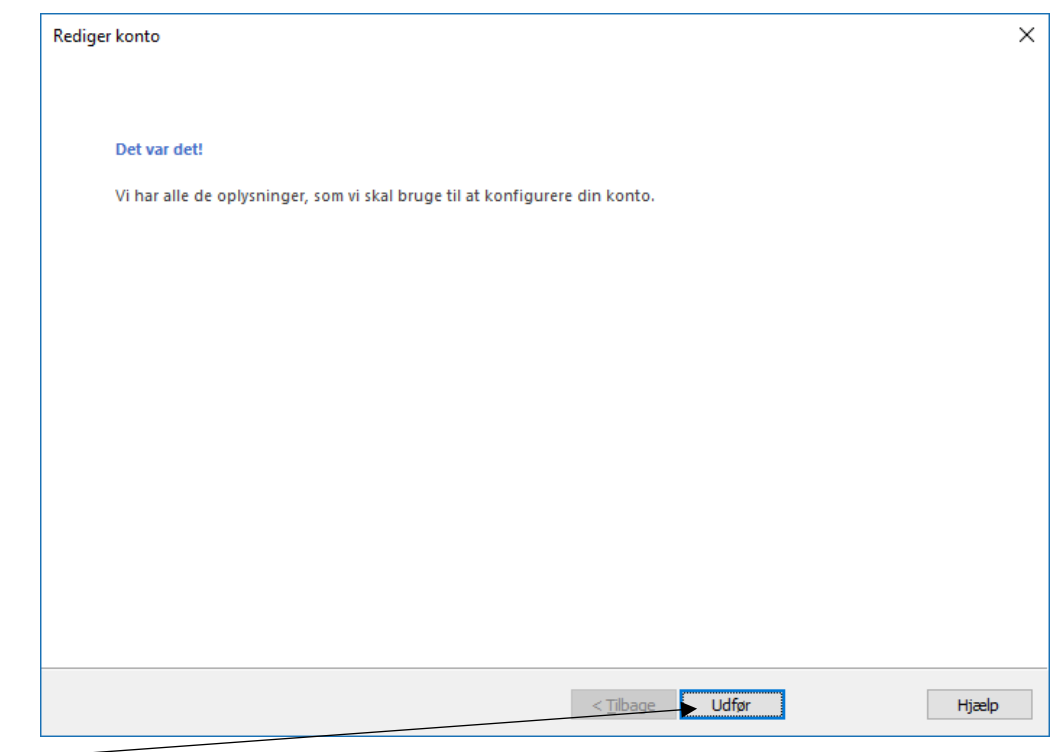

Tryk "Udfør".

**God fornøjelse**